**第3章 無償Fusion 360で** 

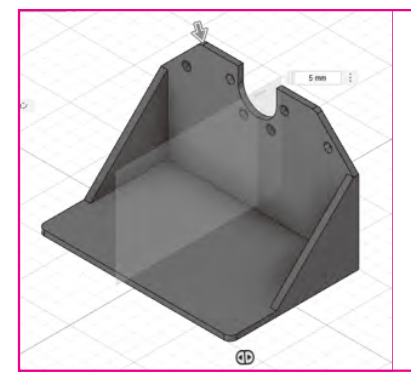

本誌の [ご購入は](https://shop.cqpub.co.jp/hanbai/books/MTR/MTR202209.html) こちら

> はじめての3Dプリンタ モータ・スタンドの製作

> > 柳原 健也 Kenya Yanagihara

 3Dプリンタはダウンロード・サイトからデータを ダウンロードして造形することもできますが,やはり 本領を発揮するのは自分で3D CADを使って欲しい 形を作るときです. 簡単な形状を例にして、使い方を 説明します.

## 使用する無償版3D CAD Fusion 360

 CAD は, 個 人 利 用 で あ れ ば 無 償 の Fusion 360 (Autodesk)を使いたいと思います.普段は会社の CAD(InventorとSOLIDWORKS)でモデリングして いますが,今回はFusion 360に挑戦しました.

 題材として,「CQブラシレス・モータ・キット」 のモータ・スタンドを作ってみます(**写真1**).**表1**に, ここで使用した機材や材料をまとめました. 使用した 3Dプリンタ・RAISE3D Pro2は100万円程度の高い 機種ですが,今回の製作は10万円以下の安価な3Dプ リンタでもプリント可能かと思います.

### **● Fusion 360個人用をダウンロード**

 無償でダウンロード可能なプランは2つです.1つは, フル機能で30日間期間限定の無料体験版,もう1つは 機能が制限されるけれども1年ごとの更新でずっと使 えるFusion 360個人用です.

個人利用なら機能制限のある個人用で十分です. 制 限と言っても. 3Dプリンタで使うぶんには編集可能 なファイルが10個までというだけです.モデリング が完了したファイルを読み取り専用にすれば保存でき る数に制限はないので,読み取り専用と編集可能を切 り替えながら作業すれば、ほとんど影響はありません.

#### **表1 使用した機材や材料**

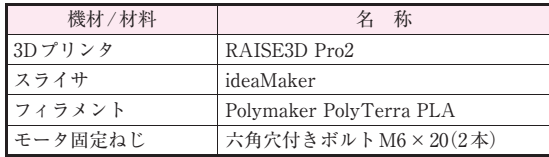

 使いこなせるようになって収入が1,000ドル以上に なったら、気持ちよく有償版に切り替えましょう! 使う月だけ購入すれば,たったの7,700円からです.

# ステップ1:作る物のモデル作成

 まずは,どのような形状にするか,メモ書き程度で よいので2Dの図を描いておくとスムーズです(**図1**). 以下,工程ごとにモータ・スタンドのモデリングを紹 介します.

#### **● スケッチを作成**

 まず,スケッチを作成します.スケッチとは3D部 品(以下ソリッド)の元となる2Dの図形です.「作成」 −「スケッチを作成」をクリックし,平面を選択して, その面に2D図を作成し,これを変形することで3D形 状を作成します.

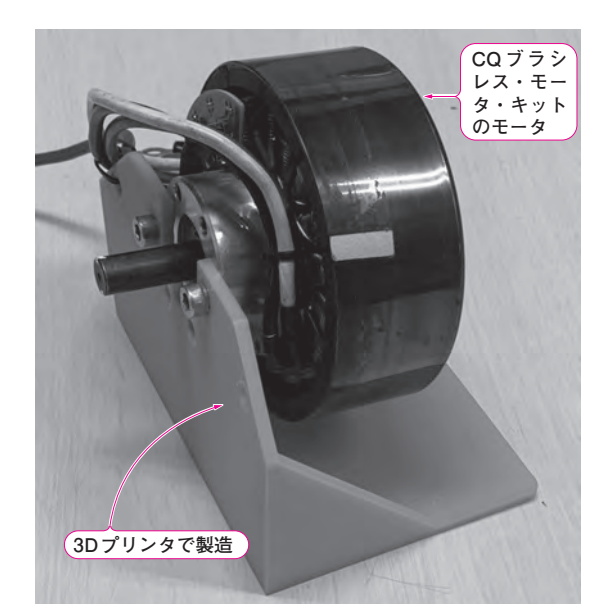

**写真1 3Dプリンタでモータ・スタンドの製作に挑戦する**

第2部